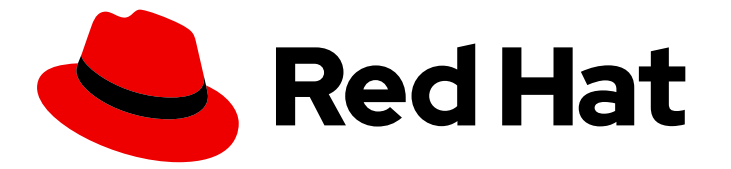

# Hybrid committed spend 1-latest

# 将 Microsoft Azure 数据集成到混合承诺的花费中

了解如何添加和配置 Microsoft Azure 集成

Last Updated: 2024-06-09

# Hybrid committed spend 1-latest 将 Microsoft Azure 数据集成到混合承诺 的花费中

了解如何添加和配置 Microsoft Azure 集成

# 法律通告

Copyright © 2024 Red Hat, Inc.

The text of and illustrations in this document are licensed by Red Hat under a Creative Commons Attribution–Share Alike 3.0 Unported license ("CC-BY-SA"). An explanation of CC-BY-SA is available at

http://creativecommons.org/licenses/by-sa/3.0/

. In accordance with CC-BY-SA, if you distribute this document or an adaptation of it, you must provide the URL for the original version.

Red Hat, as the licensor of this document, waives the right to enforce, and agrees not to assert, Section 4d of CC-BY-SA to the fullest extent permitted by applicable law.

Red Hat, Red Hat Enterprise Linux, the Shadowman logo, the Red Hat logo, JBoss, OpenShift, Fedora, the Infinity logo, and RHCE are trademarks of Red Hat, Inc., registered in the United States and other countries.

Linux ® is the registered trademark of Linus Torvalds in the United States and other countries.

Java ® is a registered trademark of Oracle and/or its affiliates.

XFS ® is a trademark of Silicon Graphics International Corp. or its subsidiaries in the United States and/or other countries.

MySQL<sup>®</sup> is a registered trademark of MySQL AB in the United States, the European Union and other countries.

Node.js ® is an official trademark of Joyent. Red Hat is not formally related to or endorsed by the official Joyent Node.js open source or commercial project.

The OpenStack ® Word Mark and OpenStack logo are either registered trademarks/service marks or trademarks/service marks of the OpenStack Foundation, in the United States and other countries and are used with the OpenStack Foundation's permission. We are not affiliated with, endorsed or sponsored by the OpenStack Foundation, or the OpenStack community.

All other trademarks are the property of their respective owners.

# 摘要

了解如何将 Microsoft Azure 集成添加到混合提交花费。

# 目录

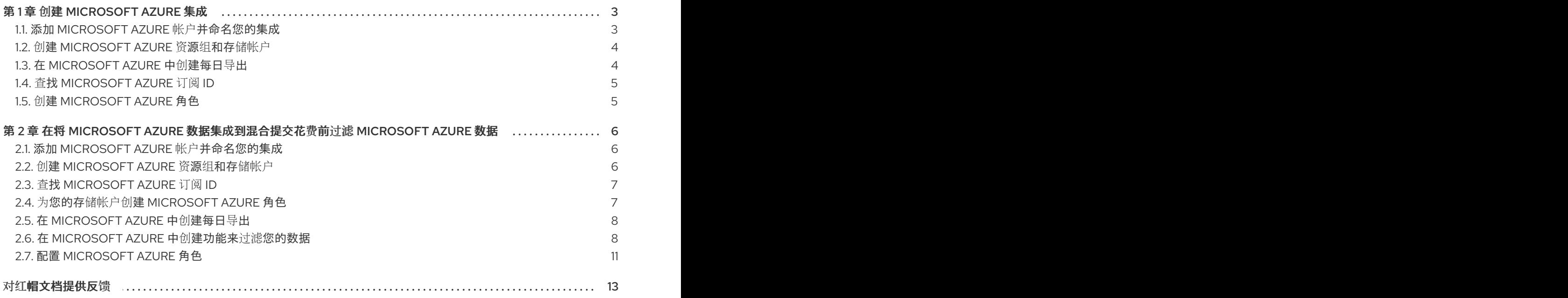

# 第 1 章 创建 MICROSOFT AZURE 集成

<span id="page-6-0"></span>要将 Microsoft Azure 帐户添加到混合提交花费中, 您必须将它添加为 Red Hat Hybrid Cloud [Console](https://console.redhat.com) 用 户界面的集成,并配置 Microsoft Azure 以提供指标。

要将 Microsoft Azure 帐户配置为混合提交合并, 您必须完成以下任务:

- 1. 创建存储帐户和资源组。
- 2. 配置存储帐户 Contributor 和 Reader 角色来访问。
- 3. 创建一个功能来过滤您要发送给红帽的数据。
- 4. 将每日成本导出调度到红帽可访问的存储帐户。

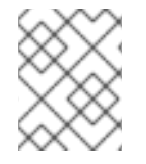

### 注意

由于第三方产品和文档可能会改变,因此配置第三方集成的说明一般是常规的,并在发布 时进行更正。有关最新信息,请参阅 [Microsoft](https://docs.microsoft.com/en-us/azure/) Azure 文档。

将 Microsoft Azure 集成添加到 Integrations 页[面的混合提交成本。](https://console.redhat.com/settings/integrations)

# <span id="page-6-1"></span>1.1. 添加 MICROSOFT AZURE 帐户并命名您的集成

将 Microsoft Azure 帐户添加为集成, 以便混合提交的花费可以处理成本和使用数据。

#### 流程

- 1. 在 Red Hat Hybrid Cloud [Console](https://console.redhat.com) 中, 点 Settings Menu  $\blacksquare$  > Integrations。
- 2. 在 Settings 页面中, 在 Cloud 选项卡中点 Add integration。
- 3. 点 Add integration。
- 4. 在 Add a cloud integration向导中, 选择 Microsoft Azure 作为云供应商类型, 然后点 Next。
- 5. 输入您的集成名称并点 Next。
- 6. 在 Select application 步骤中, 选择 Hybrid committed spend 并点 Next。
- 7. 在 Specify cost export scope 步骤中, 选择 I am OK, 将默认数据发送到成本管理。
- 8. 从菜单中选择您的成本数据导出的范围。您可以在订阅级别和其它范围中导出数据。
	- a. 为您选择的范围复制生成的命令。
	- b. 在 [Microsoft](https://azure.microsoft.com/en-us) Azure 帐户 中, 点 Cloud Shell。
	- c. 粘贴您在上一步中复制的命令。
	- d. 从返回的数据复制 **subscription\_id** 的值。

#### 响应示例

- { "subscription\_id": 00000000-0000-0000-000000000000 }
- 9. 在 Add a cloud integration向导中, 将值粘贴到 Specify cost export scope步骤的 Cost export scope 字段中。
- 10. 点击 Next。

# <span id="page-7-0"></span>1.2. 创建 MICROSOFT AZURE 资源组和存储帐户

在 Microsoft Azure 中创建存储帐户和资源组以存放您的账单导出, 以便混合提交的花费可以收集信息。 在 Add a cloud integration向导 in hybrid committed spend,在 Resource group 和 storage account 页 面的字段中输入资源组名称和存储帐户名称。

#### 先决条件

您必须具有具有 Cloud Administrator 权利的红帽用户帐户。

#### 流程

- 1. 在 [Microsoft](https://azure.microsoft.com/en-us) Azure 帐户 中,搜索 **storage** 并点 Storage account。
	- a. 在 Storage accounts 页面上, 单击 Create。
	- b. 在 Resource Group 字段中, 单击 Create new。输入名称, 然后单击确定。在本例中, 使用 **cost-data-group**。
	- c. 在 Instance details 部分中, 在 Storage account name字段中输入名称。例如, 使用 **costdata**。
	- d. 复制资源组和存储帐户的名称, 以便您可以将它们添加到 Red Hat Hybrid Cloud [Console](https://console.redhat.com) 的 Add a cloud integration向导中, 然后点 Review。
	- e. 检查存储帐户并点 Create。
- 2. 在 Red Hat Hybrid Cloud [Console](https://console.redhat.com) Add a cloud integration向导的 Resource group and storage account 页面中, 在 Resource group name和 Storage account name中输入值。
- 3. 点击 Next。

# <span id="page-7-1"></span>1.3. 在 MICROSOFT AZURE 中创建每日导出

在 Microsoft Azure 中创建功能, 以过滤您的数据并根据常规计划导出数据。exports 创建一个周期性任 务,将 Microsoft Azure 成本数据定期发送到存储帐户,该存储帐户存在于资源组中。混合提交的花费必 须能够访问资源组以读取 Microsoft Azure 成本数据。这个示例使用 Python 功能来过滤数据并将其发布 到之前创建的存储帐户。

#### 流程

- 1. 要创建导出, 请转至 Microsoft Azure 中的 Portal 菜单, 然后点 Cost Management + Billing.
- 2. 在 Cost Management + Billing 页面上, 单击 Cost Management。
- 3. 在 Settings 菜单中, 在 Cost 管理概览页面中, 单击 Exports。
- 4. 要添加导出, 请单击 Add。
- 5. 在 Export details 部分中, 将导出命名为:
- 6. 在 Storage 部分,添加您创建的资源组。

## <span id="page-8-0"></span>1.4. 查找 MICROSOFT AZURE 订阅 ID

在 Microsoft Azure Cloud Shell 中找到您的 **subscription\_id**,并将其添加到 Add a cloud integration wizard in hybrid committed spend 中。

#### 流程

- 1. 在 [Microsoft](https://azure.microsoft.com/en-us) Azure 帐户 中, 点 Cloud Shell。
- 2. 输入以下命令获取您的订阅 ID:

```
az account show --query "{subscription_id: id }"
```
3. 从返回的数据复制 **subscription\_id** 的值。

```
响应示例
```

```
{
  "subscription_id": 00000000-0000-0000-000000000000
  }
```
- 4. 将该值粘贴到 Add a cloud integration向导的 Subscription ID 页面的 Subscription ID 字段中。
- 5. 点击 Next。

# <span id="page-8-1"></span>1.5. 创建 MICROSOFT AZURE 角色

要授予红帽对 Azure 的访问权限,您必须在 Microsoft Azure 中配置专用凭证。

#### 流程

- 1. 在 Add a cloud integration向导的 Roles 步骤中,从向导中复制生成的 **az ad sp create-forrbac** 命令,以创建具有成本管理存储帐户 Contributor 角色的服务主体。
- 2. 在 [Microsoft](https://azure.microsoft.com/en-us) Azure 帐户 中, 点 Cloud Shell。
- 3. 将之前步骤中复制的命令粘贴到云 shell 提示符中。
- 4. 复制 租户(Directory) ID、Client (Application) ID 和 Client secret 值, 并将它们粘贴到 Add a cloud integration 向导的 Roles 步骤中。
- 5. 从向导中复制第二个生成的 **az role assignment create** 命令,并将它粘贴到云 shell 提示符中, 以创建 Cost Management Reader 角色。
- 6. 在 Add a cloud integration向导中, 点 Next。
- 7. 查看向导中提供的信息, 然后点 Add。

# <span id="page-9-0"></span>第 2 章 在将 MICROSOFT AZURE 数据集成到混合提交花费前过滤 MICROSOFT AZURE 数据

要使用 RH 共享您的计费数据的子集,您可以在 Microsoft Azure 中配置功能脚本。此脚本复制导出一个 对象存储存储桶,然后混合提交的时间可以访问和过滤。

集成 Microsoft Azure 帐户:

- 1. 创建存储帐户和资源组。
- 2. 配置存储帐户 Contributor 和 Reader 角色来访问。
- 3. 创建一个功能来过滤您要发送给红帽的数据。
- 4. 将每日成本导出调度到红帽可访问的存储帐户。

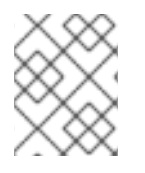

# 注意

由于第三方产品和文档可能会改变,因此配置第三方集成的说明一般是常规的,并在发布 时进行更正。有关最新信息,请参阅 [Microsoft](https://docs.microsoft.com/en-us/azure/) Azure 文档。

将 Microsoft Azure 集成添加到 Integrations 页[面的混合提交成本。](https://console.redhat.com/settings/integrations)

# <span id="page-9-1"></span>2.1. 添加 MICROSOFT AZURE 帐户并命名您的集成

将 Microsoft Azure 帐户添加为集成, 以便混合提交的花费可以处理成本和使用数据。

#### 流程

- 1. 在 Red Hat Hybrid Cloud [Console](https://console.redhat.com) 中, 点 Settings Menu <sup>14</sup> > Integrations。
- 2. 在 Settings 页面中, 在 Cloud 选项卡中点 Add integration。
- 3. 在 Cloud 选项卡中, 点 Add integration。
- 4. 在 Add a cloud integration向导中, 选择 Microsoft Azure 作为云供应商类型, 然后点 Next。
- 5. 输入您的集成名称并点 Next。
- 6. 在 Select application 步骤中, 选择 Hybrid committed spend 并点 Next。
- 7. 在 Specify cost export scope 步骤中, 选择 I want to manually custom the data set sent to Cost Management 并点 Next。

# <span id="page-9-2"></span>2.2. 创建 MICROSOFT AZURE 资源组和存储帐户

在 Microsoft Azure 中创建存储帐户, 以存放您的账单导出以及第二个存储帐户来存放您的过滤的数据, 以便混合提交花费可以收集信息。在 Add a cloud integration向导 in hybrid committed spend, 在 Resource group 和 storage account 页面的字段中输入资源组名称和存储帐户名称。

### 先决条件

您必须具有具有 Cloud Administrator 权利的红帽用户帐户。

#### 流程

- 1. 在 [Microsoft](https://azure.microsoft.com/en-us) Azure 帐户 中,搜索 **storage** 并点 Storage account。
	- a. 在 Storage accounts 页面上, 单击 Create。
	- b. 在 Resource Group 字段中, 单击 Create new。输入名称, 然后单击确定。在本例中, 使用 **filtered-data-group**。
	- c. 在 Instance details 部分中, 在 Storage account name字段中输入名称。例如, 使用 **filtereddata**。
	- d. 复制资源组和存储帐户的名称,以便您可以将它们添加到 Red Hat Hybrid Cloud [Console](https://console.redhat.com) 的 Add a cloud integration向导中,然后点 Review。
	- e. 检查存储帐户并点 Create。
- 2. 在 Red Hat Hybrid Cloud [Console](https://console.redhat.com) Add a cloud integration向导的 Resource group and storage account 页面中, 在 Resource group name和 Storage account name中输入值。
- 3. 点击 Next。

# <span id="page-10-0"></span>2.3. 查找 MICROSOFT AZURE 订阅 ID

在 Microsoft Azure Cloud Shell 中找到您的 **subscription\_id**,并将其添加到 Add a cloud integration wizard in hybrid committed spend 中。

#### 流程

- 1. 在 [Microsoft](https://azure.microsoft.com/en-us) Azure 帐户 中, 点 Cloud Shell。
- 2. 输入以下命令获取您的订阅 ID:

az account show --query "{subscription id: id }"

3. 从返回的数据复制 **subscription\_id** 的值。

响应示例

{ "subscription\_id": 00000000-0000-0000-000000000000 }

- 4. 将该值粘贴到 Add a cloud integration向导的 Subscription ID页面的 Subscription ID 字段中。
- 5. 点击 Next。

# <span id="page-10-1"></span>2.4. 为您的存储帐户创建 MICROSOFT AZURE 角色

使用 Microsoft Azure Cloud Shell 查找您的租户 (Directory) ID、Client (应用程序)ID 和 Client secret。

#### 流程

1. 在 [Microsoft](https://azure.microsoft.com/en-us) Azure 帐户 中, 点 Cloud Shell。

2. 输入以下命令获取客户端 ID、secret 和租户名称。将值替换为最后一步中的订阅 ID, 将 **resourceGroup1** 替换为之前创建的资源组名称。在本例中,使用 **filtered-data-group**。

az ad sp create-for-rbac -n "CostManagement" --role "Storage Account Contributor" --scope /subscriptions/{subscriptionId}/resourceGroups/{resourceGroup1} --query '{"tenant": tenant, "client\_id": appId, "secret": password}'

3. 复制 **client\_id**、**secret** 和 租户 的返回数据中的值。

响应示例

- { "client\_id": "00000000-0000-0000-000000000000", "secret": "00000000-0000-0000-000000000000", "tenant": "00000000-0000-0000-000000000000" }
- 4. 在 Red Hat Hybrid Cloud [Console](https://console.redhat.com) 中添加云集成 向导中的 Role 步骤中,粘贴 client\_id'、**secret** 和 'tenant 的值。
- 5. 在 Cloud shell 中运行以下命令,以创建成本管理 Reader 角色,并将 **{Client ID}** 替换为上一步中 的值。

az role assignment create --assignee {Client\_ID} --role "Cost Management Reader"

6. 点击 Next。

# <span id="page-11-0"></span>2.5. 在 MICROSOFT AZURE 中创建每日导出

在 Microsoft Azure 中创建功能,以过滤您的数据并根据常规计划导出数据。exports 创建一个周期性任 务,将 Microsoft Azure 成本数据定期发送到存储帐户,该存储帐户存在于资源组中。混合提交的花费必 须能够访问资源组以读取 Microsoft Azure 成本数据。这个示例使用 Python 功能来过滤数据并将其发布 到之前创建的存储帐户。

#### 流程

- 1. 要创建导出, 请转至 Microsoft Azure 中的 Portal 菜单, 然后点 Cost Management + Billing。
- 2. 在 Cost Management + Billing 页面上, 单击 Cost Management。
- 3. 在 Settings 菜单中, 在 Cost 管理概览页面中, 单击 Exports。
- 4. 要添加导出, 请单击 Add。
- 5. 在 Export details 部分中, 将导出命名为:
- 6. 在 Storage 部分, 添加您创建的资源组。

# <span id="page-11-1"></span>2.6. 在 MICROSOFT AZURE 中创建功能来过滤您的数据

创建过滤数据的功能,并将其添加到您创建的要与红帽共享的存储帐户中。您可以使用示例 Python 脚本 从与红帽费用相关的成本导出中收集成本数据,并将其添加到存储帐户中。

#### 先决条件

- 在您的设备上必须安装 Visual Studio Code。
- 您必须在 Visual Studio Code 中安装 Microsoft Azure 功能扩展。

#### 流程

- 1. 登录到您的 [Microsoft](https://azure.microsoft.com/en-us) Azure 帐户。
- 2. 在搜索栏中输入 functions, 选择 Functions, 然后单击 Create。
- 3. 为您的功能选择一个托管选项,然后点 **Select**。
- 4. 在 Create Function App 页面中,通过添加资源组来配置您的功能应用程序。
	- a. 在 Instance Details 部分中, 将功能命名为 app。
	- b. 在 Runtime stack 中, 选择 Python
	- c. 在 Version 中,选择 3.10。
- 5. 点 Review + create:
	- a. 点 Create。
	- b. 点 Go to resource来配置函数。
- 6. 在功能应用程序菜单中, 点击 Functions 来创建时间触发器功能:
	- a. 点 Create。
	- b. 在开发环境字段中,选择 VSCode。
- 7. 打开 Visual Studio Code,并确保安装了 Microsoft Azure Functions Visual Studio Code 扩展。 要创建 Azure 功能, Microsoft 建议使用 Microsoft Visual Studio Code IDE 来开发和部署代码。 有关配置 Visual Studio Code [的更多信息,](https://learn.microsoft.com/en-us/azure/azure-functions/create-first-function-vs-code-python?pivots=python-mode-configuration)请参阅 Quickstart: 使用 Visual Studio Code 在 Azure 中使用 Python 创建功能 。
	- a. 点 Visual Studio Code 中的 Microsoft Azure 选项卡,登录到 Azure。
	- b. 在 Visual Studio Code 的 Workspaces 选项卡中, 点 Create function。
	- c. 按照提示为您的功能设置本地位置, 并为功能选择语言和版本。在本例中, 选择 Python, 对 于 并选择 Python 3.9。
	- d. 在 Select a template for your project first function对话框中,选择 Timer trigger,命名 功能, 然后按 Enter
	- e. 为希望该函数运行时设置 cron 表达式。在本例中,使用 **0\*9\*\*\*** 在每天上午 9 点运行该功能。
	- f. 点 Create。
- 8. 在开发环境中创建功能后,打开 **requirements.txt** 文件,添加以下要求并保存文件:

azure-functions pandas requests

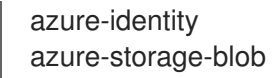

9. 打开 **\_\_init\_\_.py** 并粘贴以下 Python 脚本。将标记为 **# Required vars** 的部分中 的值更改为您 的环境的值。对于 **USER** 和 **PASS** 值,您可以选择使用 Key [Vault](https://github.com/project-koku/koku-data-selector/blob/main/docs/azure/azure.rst#key-vault-credentials) 凭据 将用户名和密码配置为环 境变量。

```
import datetime
import logging
import uuid
import requests
import pandas as pd
from azure.identity import DefaultAzureCredential
from azure.storage.blob import BlobServiceClient, ContainerClient
import azure.functions as func
def main(mytimer: func.TimerRequest) -> None:
  utc_timestamp = datetime.datetime.utcnow().replace(
    tzinfo=datetime.timezone.utc).isoformat()
  default credential = DefaultAzureCredential()
  now = datetime.datetime.now()
  year = now.strftime("%Y")
  month = now.strftime("%m")day = now.strftime("%d")output_blob_name=f"{year}/{month}/{day}/{uuid.uuid4()}.csv"
  # Required vars to update
  USER = os.getenv('UsernameFromVault') # Cost management
username
  PASS = os.getenv('PasswordFromVault') # Cost management
password
  integration_id = "<your_integration_id>" # Cost management
integration_id
  cost_export_store = "https://<your-cost-export-storage-account>.blob.core.windows.net"
# Cost export storage account url
  cost_export_container = "<your-cost-export-container>" # Cost
export container
  filtered_data_store = "https://<your_filtered_data_container-storage-
account>.blob.core.windows.net" # Filtered data storage account url
  filtered_data_container = "<your_filtered_data_container>" # Filtered
data container
  # Create the BlobServiceClient object
  blob_service_client = BlobServiceClient(filtered_data_store, credential=default_credential)
  container_client = ContainerClient(cost_export_store, credential=default_credential,
container_name=cost_export_container)
  blob list = container client.list blobs()
  latest blob = Nonefor blob in blob_list:
    if latest_blob:
       if blob.last_modified > latest_blob.last_modified:
```

```
latest blob = blob
     else:
       latest blob = <b>blob</b>bc = container_client.get_blob_client(blob=latest_blob)
  data = bc.download_blob()blobjct = "/tmp/blob.csv"
  with open(blobjct, "wb") as f:
     data.readinto(f)
  df = pd.read \csc(blobict)filtered_data = df.loc[((df["publisherType"] == "Marketplace") &
((df["publisherName"].astype(str).str.contains("Red Hat")) | (((df["publisherName"] ==
"Microsoft") | (df["publisherName"] == "Azure")) &
(df['meterSubCategory'].astype(str).str.contains("Red Hat") |
df['serviceInfo2'].astype(str).str.contains("Red Hat")))))]
  filtered_data_csv = filtered_data.to_csv (index_label="idx", encoding = "utf-8")
  blob_client = blob_service_client.get_blob_client(container=filtered_data_container,
blob=output_blob_name)
  blob client.upload blob(filtered data csv, overwrite=True)
  # Post results to console.redhat.com API
  url = "https://console.redhat.com/api/cost-management/v1/ingress/reports/"
  json_data = {"source": integration_id, "reports_list": [f"
{filtered_data_container}/{output_blob_name}"], "bill_year": year, "bill_month": month}
  resp = requests.post(url, json=json_data, auth=(USER, PASS))
  logging.info(f'Post result: {resp}')
  if mytimer.past_due:
     logging.info('The timer is past due!')
  logging.info('Python timer trigger function ran at %s', utc_timestamp)
```
- 10. 保存该文件。
- 11. 将功能部署到 Microsoft Azure。

# <span id="page-14-0"></span>2.7. 配置 MICROSOFT AZURE 角色

配置专用凭证,以授予您的功能 blob 访问权限 Microsoft Azure 成本数据,以便可以将数据从原始存储容 器传输到过滤的存储容器。

#### 流程

- 1. 在 [Microsoft](https://azure.microsoft.com/en-us) Azure 帐户 中, 在搜索栏中输入 功能。
- 2. 查找您的功能并选择它。
- 3. 在 Settings 菜单中, 单击 Identity。
- 4. 在 Identity 页面上,单击 Azure 角色分配。
- 5. 在 Role assignments 页面上, 单击 Add role assignment。
- 6. 在 Scope 字段中, 选择 Storage scope。
- 7. 在 Resource 字段中,选择您创建的存储帐户。在本例中,使用 **filtereddata**。
- 8. 在 role 字段中, 选择 Storage Blob Data Contributor。
- 9. 点击 Save。
- 10. 重复这些步骤, 为 Storage Queue Data Contributor创建角色。
- 11. 对您创建的其他存储帐户重复此步骤。在本例中,使用 **billingexportdata**。
- 12. 在 Red Hat Hybrid Cloud [Console](https://console.redhat.com) 的 Add a cloud integration向导中, 点 Next。
- 13. 查看向导中提供的信息, 然后点 Add。

# 对红帽文档提供反馈

<span id="page-16-0"></span>如果您发现了错误, 或者对如何改进这些指南有建议, 请在 [成本管理](https://issues.redhat.com/projects/COST/) JIRA 板 中创建一个问题并添加 Documentation 标签。

非常感谢您的反馈意见!